# Cell phone client software instruction and installation

## 1. DVR network setting

**First step,** enter into DVR Main menu > System > Net Services, double click "Mobile Monitor" > Enable the mobile view port, and Confirm it.

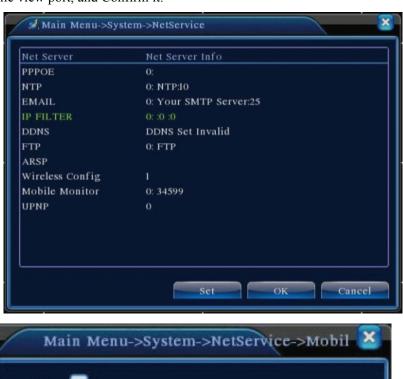

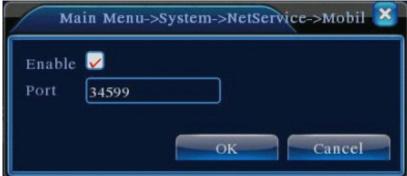

【Enable】 Choose Enable, that's OK.

【Port】 Port for Mobile monitor, default at 34599, if you want to remote view the DVR by Mobile phone, the you need forwarding the Port 34599 in Router also.

**Second step**, enter into the Router, forwarding the mobile view port "34599" for DVR IP address and save it.

## 2. Encode parameters of the DVR

Enter into the DVR Main Menu > System-> Encode, to enable the "Extra Stream1", and save it.

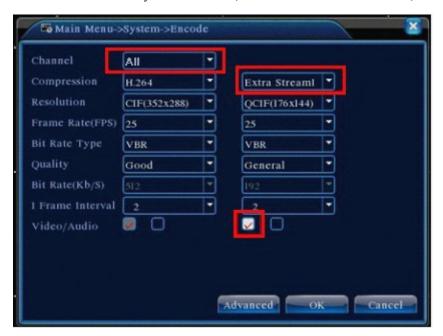

# 3. Cell phone setting

## 3.1 Windows Mobile CE operation

1) install the cell phone client software

Connecting the cell phone with PC, copy the cell phone client software from the DVR small CD, and install it in the cell phone, such as follow pictures.

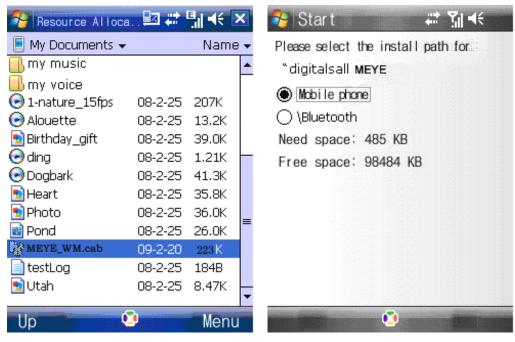

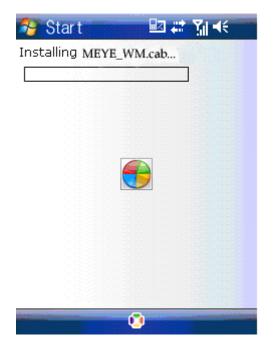

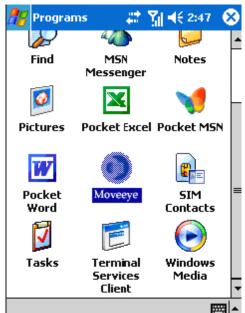

2) Open the software, setting the server.

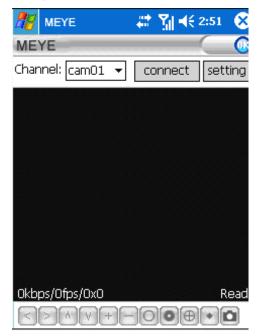

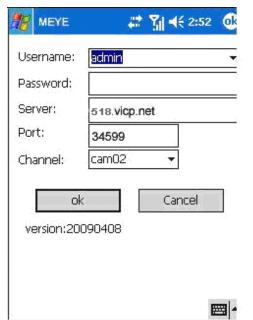

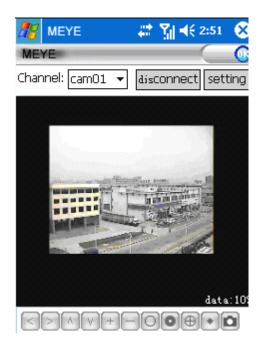

# 3.2 Symbian operation system

Notice: The first time When you use the Cell phone to view the DVR at the first time, you need enter into the Cell phone Menu ----- Settings ----- Phone settings ----- Connection ---- Access points ----- GPRS Internet connection, the Access point name: CMNET or 3G. And the User name, Password, depend on your DVR, Home: domain name or fixed IP ----- OK, and save it, that's OK.

 Symbian operation system, including Symbian S60 V3 and Symbian S60 V5.Both operation correspond to different mobile phone, please select the correct client software and copy it to the phone memory card, and click install it.(Follow screenshot below to Symbian S60 V3 as example, to install the same way as the other.)

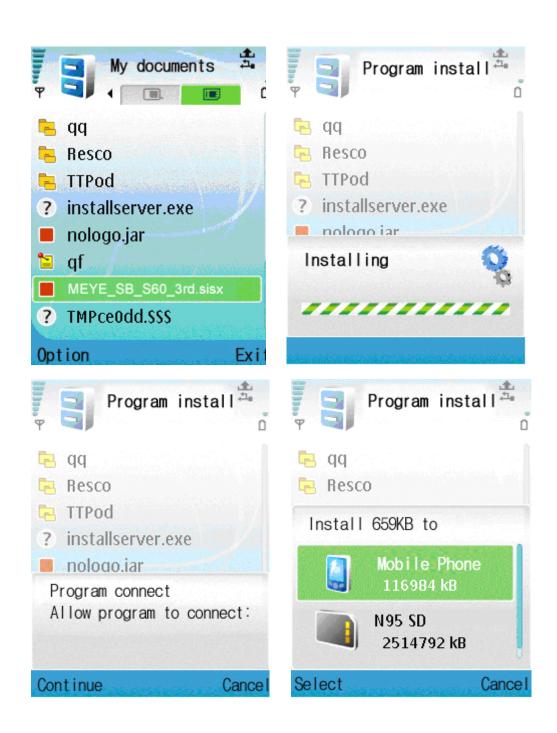

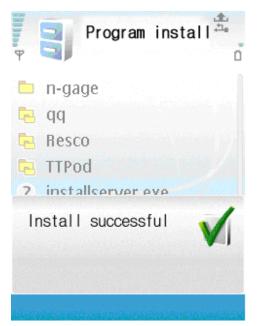

2) Open the software, setting the server.

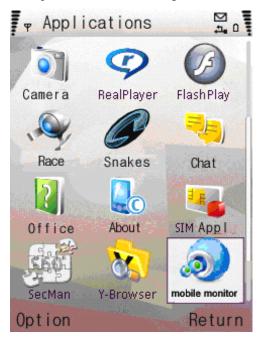

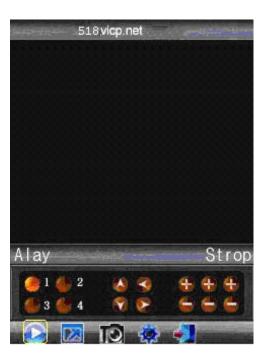

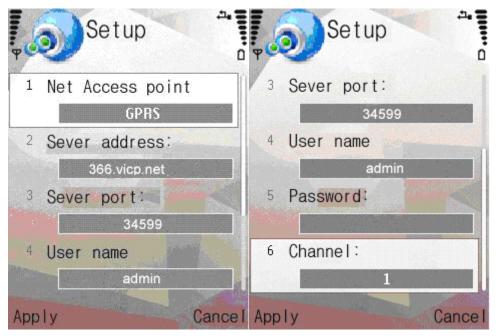

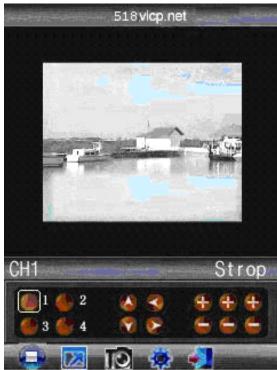

Notice: In case of software can't installed, pls enter into the cell phone to modify the Menu - Tools - Open Program Manager, click the left button, select "Settings", change "software installation: Only registered program" to "Software Installation: All", close the "Online Certificate check."

# 3.3 Android operation system

- 1) client software installation
- 1. Install a SD, copy the client software MEYE-Android. apk to SD card.
- 2.Close the USB, enter into the cell phone [Setting] [Applications] [APK installer], it can find the installation file, and click install it.

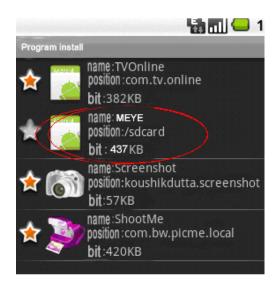

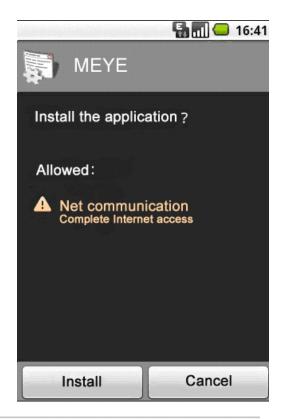

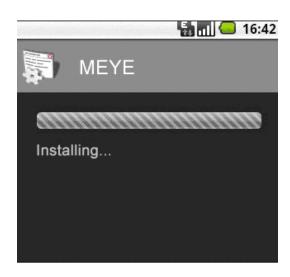

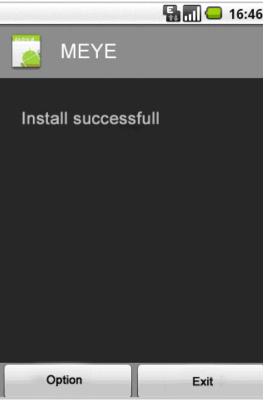

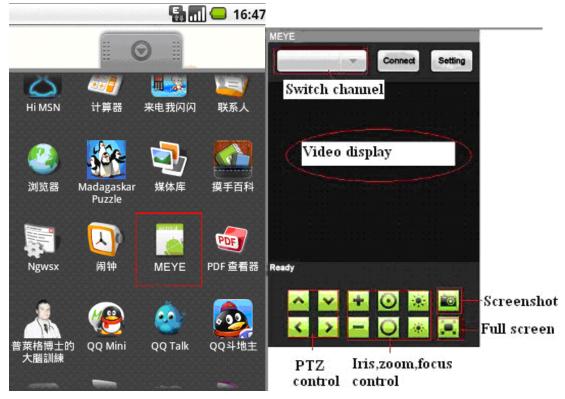

3) Open the software, setting the server.

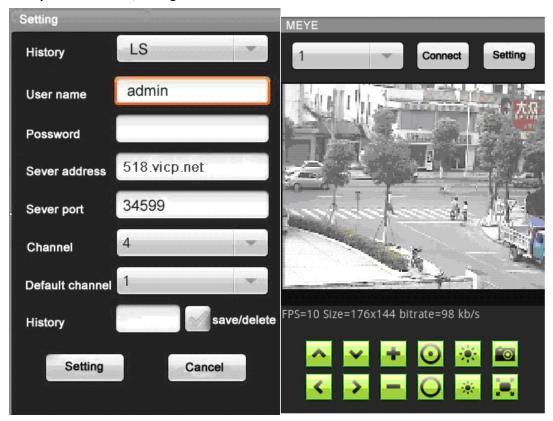

# 3.4 Iphone operation system

1) Download and Installation for iPHONE

**iPhone** mobile monitoring software: <u>search</u> "vMeye" in the appstore and install it <u>online</u>.

1. In the iPhone, open the "App Stroe" shown in Figure 1;

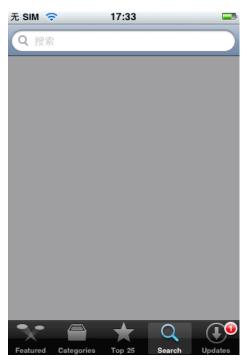

Fig.1

2. Click on the "search" after, in the search bar enter "vMEye", click on "Search" as shown in Figure 2;

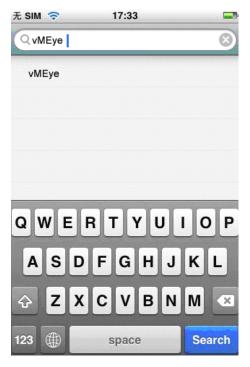

3. Display shown in Figure 3;

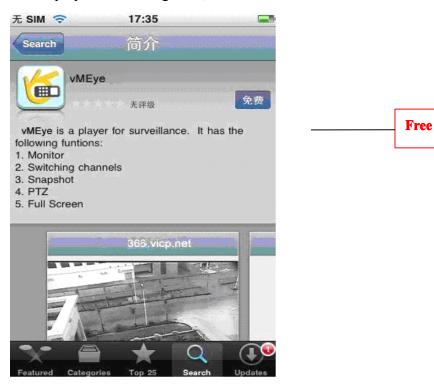

Fig.3

4. Click to Figure 3 in the "Free", the display shown in Figure 4, click on the Figure 4 in the "Installation", appears in the screen shown in Figure 5, in Figure 5, enter your Apple account password, and then "Good", the screen appears as shown in Figure 6;

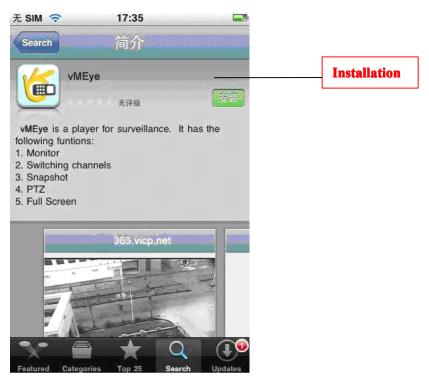

Fig.4

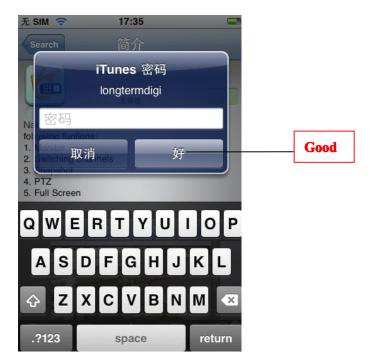

Fig.5

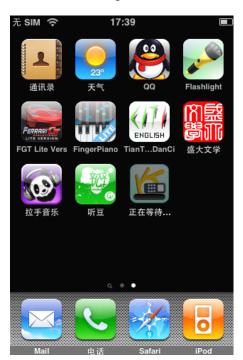

Pic.6

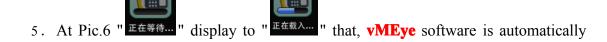

downloaded and installed, after "正在安装..." the progress bar shows "一一一" full, the installation is successful.

6. After installed the Client software, the phone interface display **vMEye** icon shown in Pic. 7:

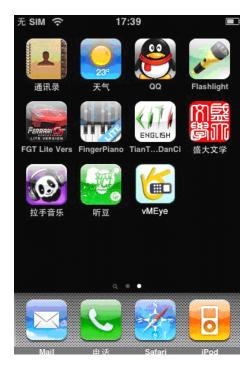

Pic.7

## 2) Use Client Software

1. Click **vMEye** icon, open the software. First, set the correct Server Address and Port, and then click the play button to play. Interface, function keys are described below (Pic 8):

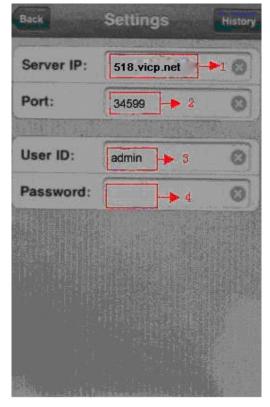

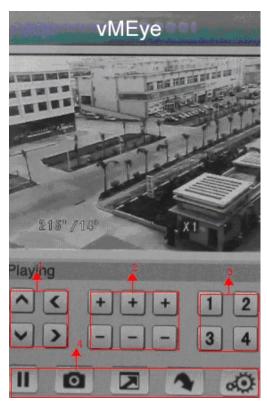

Pic.8 Pic.9

- (1)PTZ Control
- ②Lens Control(Zoom, Iris, Focus)
- 3 Channel select.
- ④ Button functions from left to right: Pause, snapshot, full screen mode, the next group of control selection and monitoring connection settings.
- ⑤Quit, the middle button phone Notes:

Common problems and solutions

- 1: The connection is not on the Server?
- a: check the Setting Function, Servers, Port, User Name, Password is set correctly.
  - b: Check the network, view the phone is connected to the WAN.
  - 2: enter the main interface, you can not operate head?
    - a: to check whether the PTZ channel.
    - b: head to respond to slow, need to wait about.
  - 3: your phone can support and what software should be installed?
- a: view the phone manual or online query the operating system name of the phone model.
- b: View more than 4 operating system is not a smart phone, if so, select the appropriate software installed. If not, do not support the phone, compared with.

## 3.5 Blackberry operation system

#### 1) Required conditions

Support the versions of blackberry system that are above 4.6 version. and the resolution of the scream of the mobile phone must be 480\*360 or 480\*320, the DVR support the following blackberry version: 8900、9000、9700、9630、9780、9650、9700、9000、9330、9300、8910、8530、8900、8520、9100、9105、9500、9530、9520、9550、9670、9800、9630. Some versions of blackberry need special version for better viewing, for example: 8900/9000 need version 5.0.0.90; and 9700 need version 5.0.0.714 or 5.0.0.344

- 2) Installation
  - Setup file name: MEye.cod , MEye.alx
  - a) Using BlackBerry Desktop Manager to setup
    Connect the BlackBerry to PC via USB Cable
    Run Desktop Manage->Application Loader->Add/delete application->Select
    the folder in dialog box->Select MEye.alx-> Run it in your phone

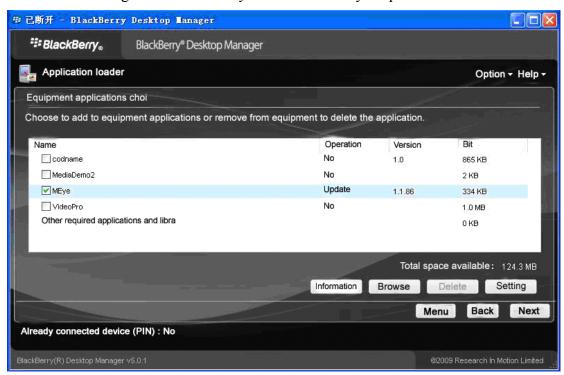

- b) Using Cod loader to setup
  Connect the BlackBerry to PC via USB Cable
  Cod Loader and in-phase phone. After that, add cod, install select application, run it.
- Remove USB Cable, you will see the MEye Icon in desktop->Download

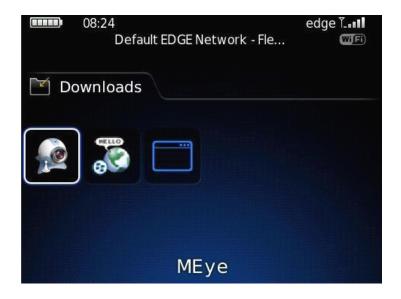

4) Run software, GUI as below

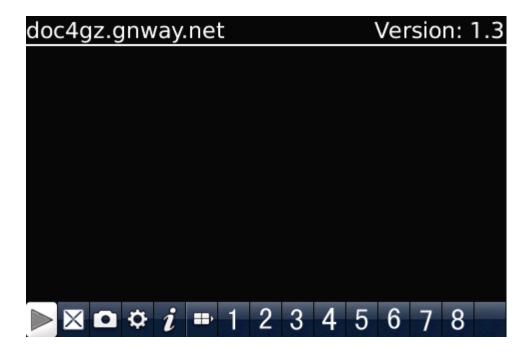

5) Please do some setting before you begin use it, click Setting-> do parameter setting

# Setting

| Server info               |        |         |
|---------------------------|--------|---------|
| Name :doc4gz              |        |         |
| Address: doc4gz.gnway.net | i      |         |
| Port: 9191                |        |         |
| User info                 |        |         |
| User ID: admin            |        |         |
| Password: *******         |        |         |
| Network info              |        |         |
| NetworkType               | WIFI   |         |
| save                      | cancel | history |

## **Server Address:**

DVR public IP address or DDNS

#### **Server Port:**

The same number with DVR server port

#### **User ID:**

Same as IE user name

## Password:

Same as IE password

## **Network Type:**

Select network mode, WIFI or 3G

## 6) Video display mode

You can switch the general model and full-screen mode

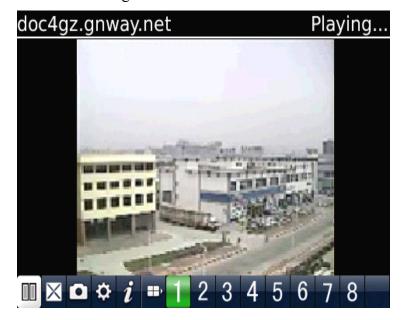

General mode

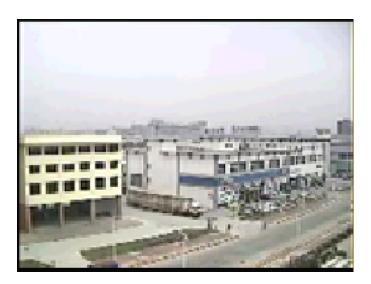

Full-screen mode

# 7) Keyboard shortcut

## PTZ control

- "Q" **→**up
- "A" →down
- "W" →left
- "S" →right
- "E" →add focus
- "D" → reduce focus
- "R"  $\rightarrow$ add zoom
- "F" →reduce zoom
- "T" →add circle
- "G" → reduce circle
- "space" → capture;